## **Administration and Configuration Guide**

Oracle Financial Services Anti-Money Laundering Event Scoring (AMLES)

*Release 8.0.5.0.0 January 2018*

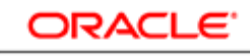

**FINANCIAL SERVICES** 

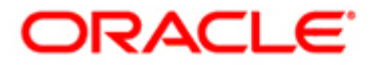

## **Administration and Configuration Guide**

Oracle Financial Services

Anti-Money Laundering Event Scoring

*Release 8.0.5.0.0 January 2018* 

Part Number: E92600-01

Oracle Financial Services Software, Inc. 1900 Oracle Way Reston, VA 20190

Part Number: E92600-01 First Edition (January 2018)

### **Copyright © 2018, Oracle and/or its affiliates. All rights reserved.**

Printed in U.S.A. No part of this publication may be reproduced, stored in a retrieval system, or transmitted in any form or by any means, electronic, mechanical, photocopying, recording, or otherwise without the prior written permission.

#### **Trademarks**

Oracle is a registered trademark of Oracle Corporation and/or its affiliates. Other names may be trademarks of their respective owners.

Oracle Financial Services Software, Inc. 1900 Oracle Way Reston, VA 20190 *Phone:* 703-478-9000 *Fax:* 703-318-6240 *Internet*[:](http://www.oracle.com/financialservices) www.oracle.com/financialservices

## **Contents**

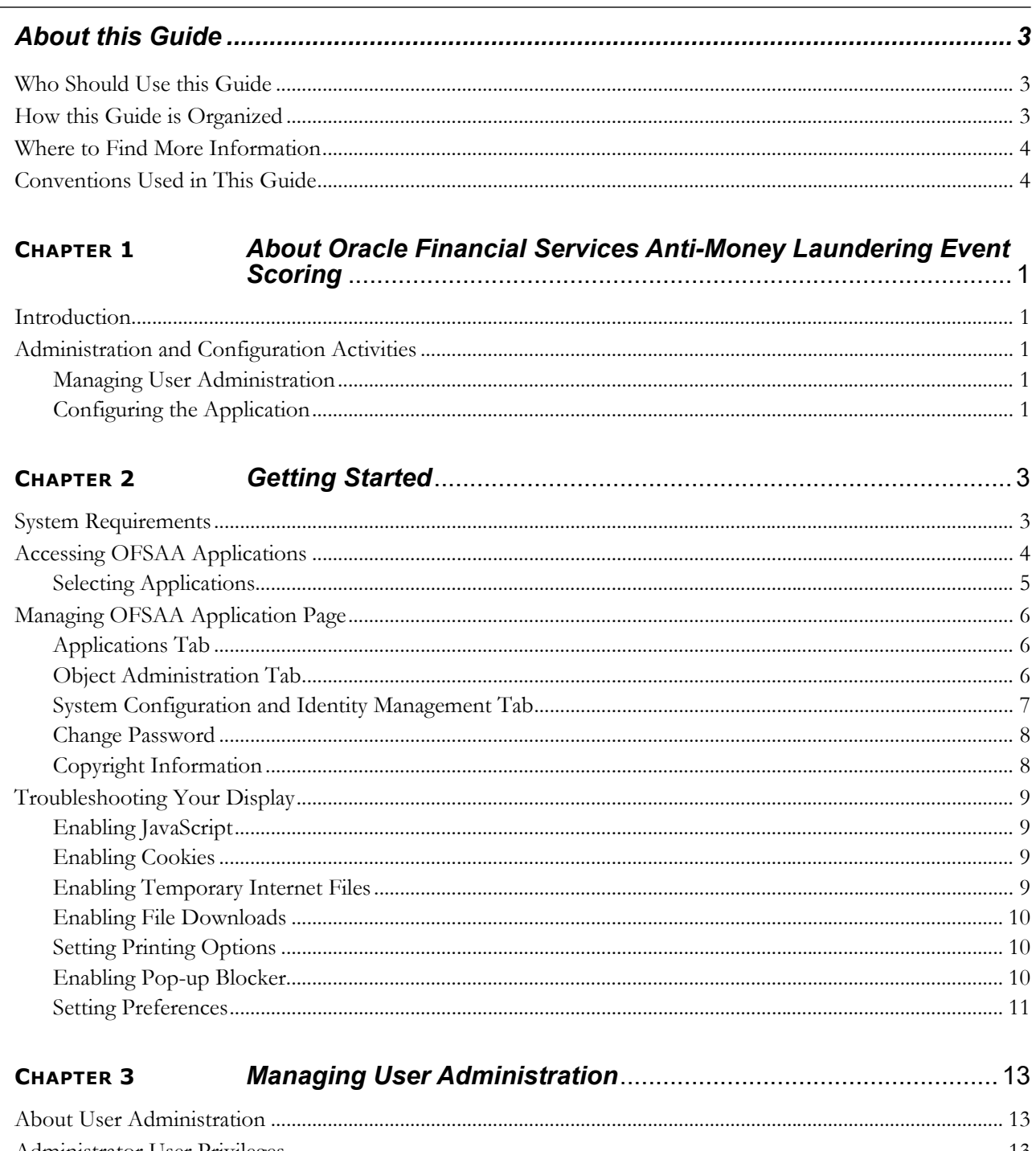

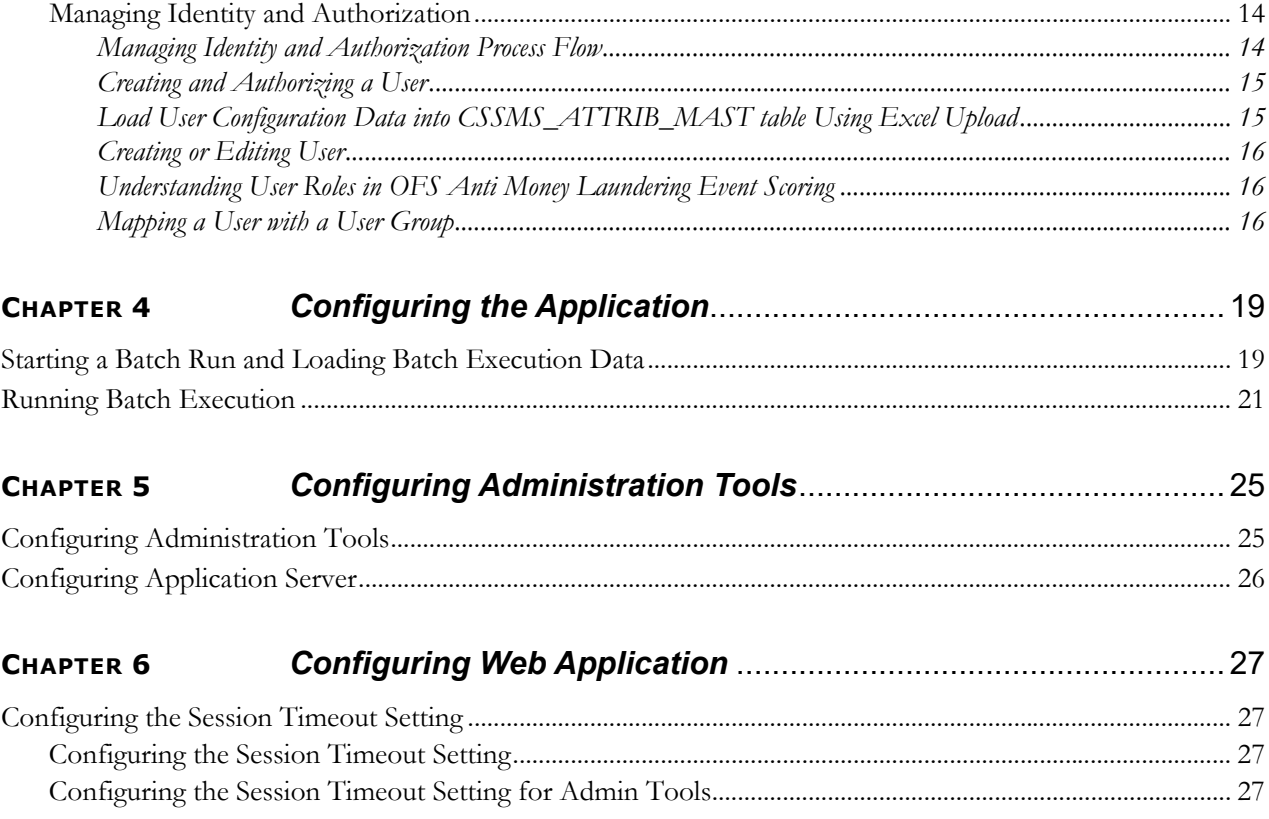

# <span id="page-6-0"></span>*About this Guide*

This guide explains the concepts behind the Oracle Financial Services Anti-Money Laundering Event Scoring (OFS AMLES) application, and provides comprehensive instructions for system administration, daily operations, and maintenance.

This section focuses on the following topics:

- [Who Should Use this Guide](#page-6-1)
- [How this Guide is Organized](#page-6-2)
- [Where to Find More Information](#page-7-0)
- [Conventions Used in This Guide](#page-7-1)

### <span id="page-6-1"></span>*Who Should Use this Guide*

This *Administration and Configuration Guide* is designed for use by Administrators. The administrator user configures and maintains the system. The Administrator is usually an employee of a specific Oracle customer, who maintains user accounts and roles, configures and executes batch jobs, and so on.

## <span id="page-6-2"></span>*How this Guide is Organized*

This *Administration and Configuration Guide*, includes the following chapters:

- *[Chapter 1, About Oracle Financial Services Anti-Money Laundering Event Scoring,](#page-8-5)* provides a brief overview of the Oracle Financial Services Anti-Money Laundering Event Scoring application architecture, and its components.
- *[Chapter 2, Getting Started,](#page-10-2)* provides the required day-to-day operations and maintenance of Anti-Money Laundering Event Scoring application users, groups, and organizational units.
- *[Chapter 3, Managing User Administration,](#page-20-4)* provides instructions to set up and configure the Security Management System (SMS) to support AMLES application, user authentication, and authorization.
- *[Chapter 4, Configuring the Application,](#page-26-2)* provides the administration processes required to configure the application.
- *[Chapter 5, Configuring Administration Tools,](#page-32-2)* provides instructions to configure parameters specific to administration tools.
- *[Chapter 6, Configuring Web Application,](#page-34-4)* provides customization features available in the Web Application UI. This chapter contains information to configure session time out.

## <span id="page-7-0"></span>*Where to Find More Information*

For more information about Oracle Financial Services Anti-Money Laundering Event Scoring application, see the following documents in the [Oracle Help Center \(OHC\)](https://docs.oracle.com/cd/E92417_01/userguides.htm):

- **•** Oracle Financial Services Anti-Money Laundering Event Scoring Application Pack Release Note and Readme
- *Oracle Financial Services Anti-Money Laundering Event Scoring Application Pack Installation Guide*
- *Oracle Financial Services Anti-Money Laundering Event Scoring Application Pack User Guide*

Additionally, you can find specific information for OFSAAI documentation in the [Oracle Help Center \(OHC\)](https://docs.oracle.com/cd/E60058_01/homepage.htm):

- *Oracle Financial Services Analytical Applications Infrastructure User Guide*
- *Oracle Financial Services Analytical Applications Infrastructure Installation and Configuration Guide*
- *Oracle Financial Services Analytical Applications Infrastructure Administration Guide*

## <span id="page-7-1"></span>*Conventions Used in This Guide*

This table lists the conventions used in this guide.

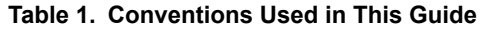

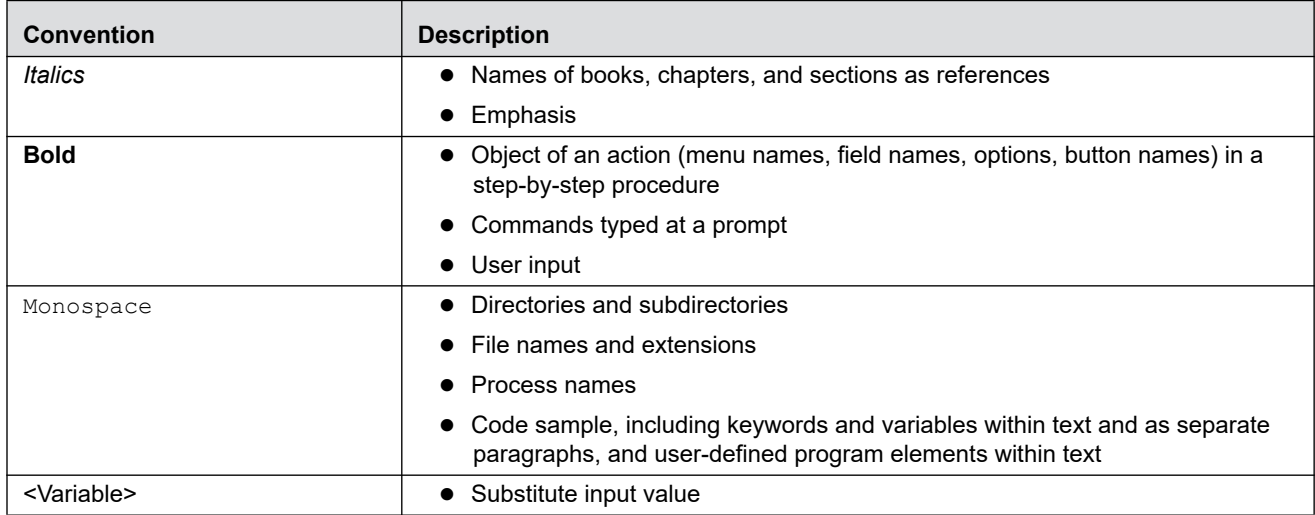

## <span id="page-8-5"></span><span id="page-8-0"></span>**CHAPTER 1** *About Oracle Financial Services Anti-Money Laundering Event Scoring*

This chapter provides a brief overview of the Oracle Financial Services Anti-Money Laundering Event Scoring (OFS AMLES) application.

The following sections are covered in this chapter:

- [Introduction](#page-8-1)
- [Administration and Configuration Activities](#page-8-2)

## <span id="page-8-1"></span>*Introduction*

Oracle Financial Services Anti Money Laundering Event Scoring application provides a mechanism to score and categorize the alerts generated by different AML engines thus reducing the manual effort of investigators. The application uses historical alert transaction to train and validate machine learning models, and apply them to score new alert data and prioritize alerts for investigation.

## <span id="page-8-2"></span>*Administration and Configuration Activities*

This section covers the following topics:

- [Managing User Administration](#page-8-3)
- [Managing User Administration](#page-8-3)

### <span id="page-8-3"></span>**Managing User Administration**

The system administrators provide users access and authorization to the application. For more information, see the section *[Managing User Administration](#page-20-4)* on page 13

### <span id="page-8-4"></span>**Configuring the Application**

The batch execution run performs the process of loading data and preparing the system for users. For more information, see the section *[Configuring the Application](#page-26-2)* on page 19.

### **1—About Oracle Financial Services Anti-Money Laundering Event Scoring**

## <span id="page-10-2"></span><span id="page-10-0"></span>**CHAPTER 2** *Getting Started*

This chapter provides step-by-step instruction to login to the AMLES application and manage the different features of the Oracle Financial Services Analytical Applications (OFSAA) application page.

The following sections are covered in this chapter:

- [System Requirements](#page-10-1)
- [Accessing OFSAA Applications](#page-11-0)
- [Managing OFSAA Application Page](#page-13-0)
- [Troubleshooting Your Display](#page-16-0)

### <span id="page-10-1"></span>*System Requirements*

The following applications are required to run the AMLES application:

Microsoft Internet Explorer (IE) version 9 or later.

Earlier versions and other browsers are not supported and can produce errors, inaccurate data and display failures. For users of IE version 8.0, the browser should be run in compatibility mode.

• Adobe Acrobat Reader version 9.0, or later.

You can do[w](http://www.adobe.com/)nload a free copy of the latest version of the Acrobat Reader at www.adobe.com.

- Java should be installed. JDK 1.8 (version 8) or above.
- The screen resolution of the system should be set to  $1280 \times 1024$  or higher for proper display of the user interface (UI).

For more information, see the *[OFS Anti-Money Laundering Event Scoring Installation Guide.](https://docs.oracle.com/cd/E92417_01/install.htm)*

## <span id="page-11-0"></span>*Accessing OFSAA Applications*

Access to the Oracle Financial Services Anti-Money Laundering Event Scoring application depends on the Internet or Intranet environment. Oracle Financial Services Anti-Money Laundering Event Scoring is accessed through Microsoft Internet Explorer (IE). Your system administrator provides the intranet address uniform resource locator (URL).

Your system administrator provides you with a User ID and Password. Login to the application through the OFSAA login page. You will be prompted to change your password on your first login. You can change your password whenever required after logging in. For more information, see *[Change Password](#page-15-0)* section.

**Note:** Based on your firm's configuration, you can login with Single Sign-On (SSO).

To access OFSAA Applications, follow these steps:

1. Enter the URL into your browser using the following format:

```
<scheme/ protocol>://<ip address/ hostname>:<port number>/<con-
text-name>/login.jsp
```
For example: https://myserver:9080/ofsaaapp/login.jsp

The OFSAA login page is displayed.

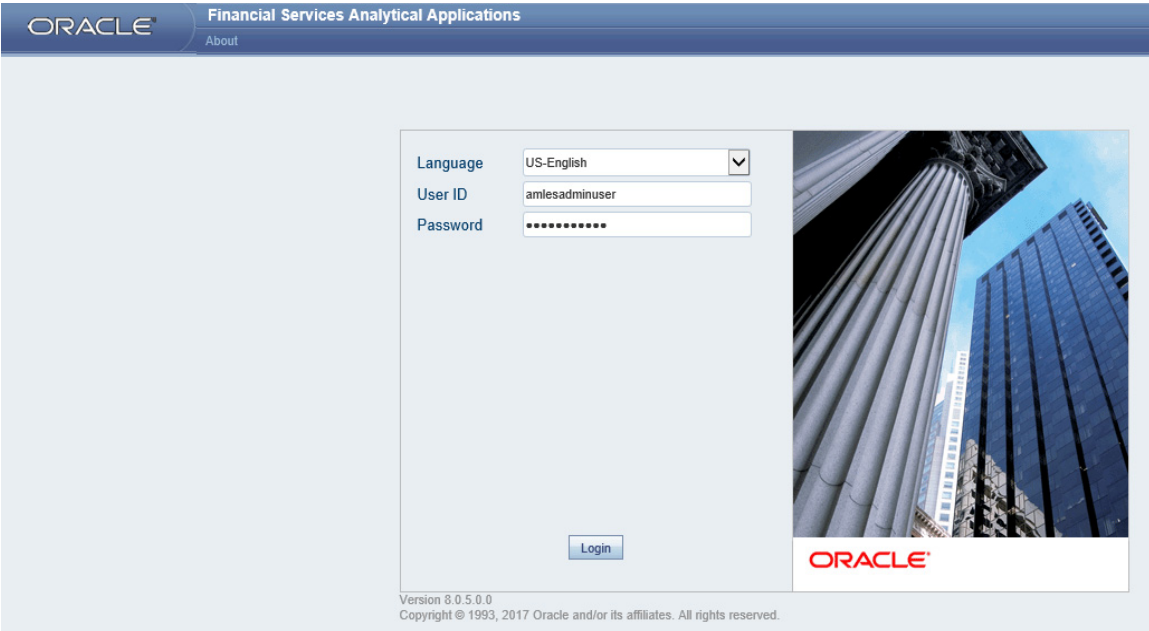

### **Figure 1. OFSAA Login Page**

- 2. Select the Language from the Language drop-down list.
- 3. Enter your User ID and Password.
- 4. Click **Login**. The OFSAA Application page is displayed.

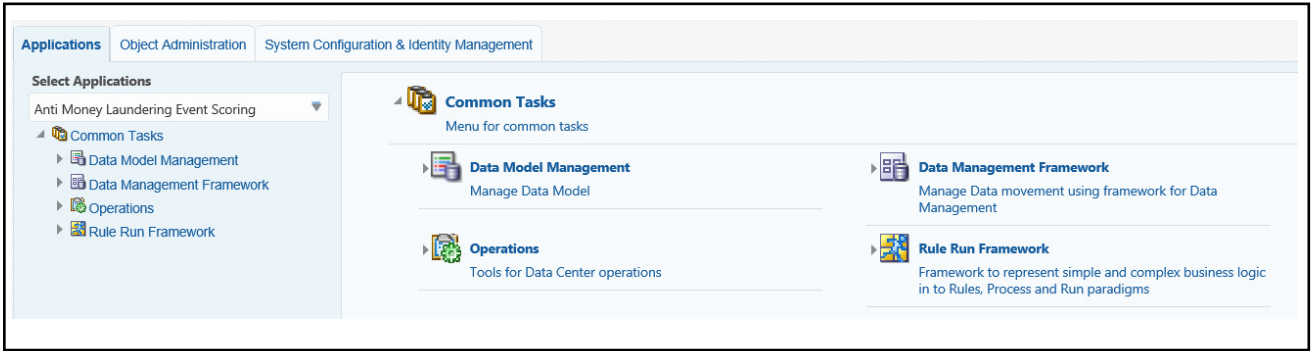

**Figure 2. OFSAA Application Page**

The OFSAA Application page is a common landing page for all users until a preferred application page is set. For more information about how to set your preferred application page, see [Setting Preferences](#page-18-0). You can use the OFSAA Application page to access the Oracle Financial Services applications in your environment.

### <span id="page-12-0"></span>**Selecting Applications**

This section explains how to access required applications.

The OFSAA Applications page has multiple tabs and each tab has specific links to OFSAA Infrastructure and Application modules. The modules which you can access depend on your user role and the OFSAA Application you select. The relevant tabs and links are displayed.

This page is divided into two panes:

- **Left Pane**: Displays menus and links to modules in a tree format based on the application selected in the Select Applications drop-down list.
- **Right Pane**: Displays menus and links to modules in a navigational panel format based on the selection of the menu in the Left pane. It also provides a brief description of each menu or link.

To access AMLES applications, follow these steps:

- 1. Navigate to OFSAA Applications page.
- 2. Select **Anti-Money Laundering Event Scoring**. The Anti-Money Laundering Event Scoring page is displayed.

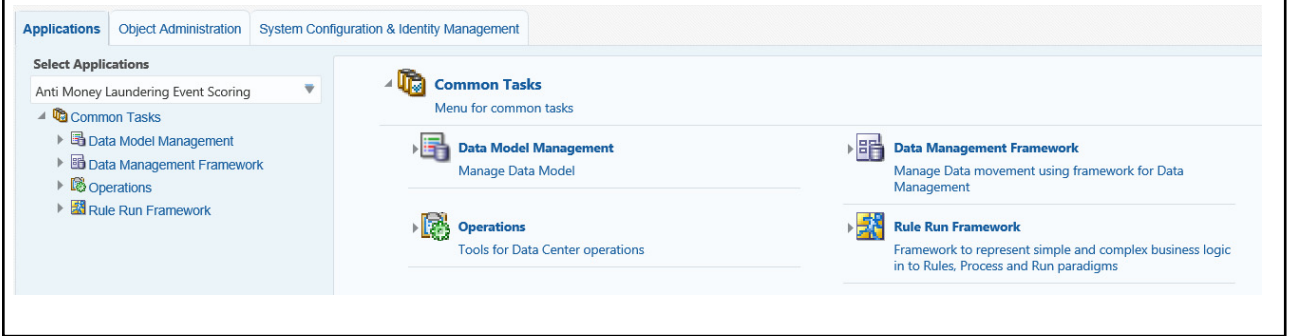

**Figure 3. Anti-Money Laundering Event Scoring Page**

## <span id="page-13-0"></span>*Managing OFSAA Application Page*

This section describes the different panes and tabs in the OFSAA Application page.

The OFSAA Application page has the following tabs:

- [Applications Tab](#page-13-1)
- [Object Administration Tab](#page-13-2)
- [System Configuration and Identity Management Tab](#page-14-0)
- [Change Password](#page-15-0)
- [Copyright Information](#page-15-1)

### <span id="page-13-1"></span>**Applications Tab**

The Applications tab lists the OFSAA Applications that are installed in the OFSAA setup based on the logged in user and mapped OFSAA Application User Groups.

To access the OFSAA Applications, select the required Application from Select Applications drop-down list. For Anti-Money Laundering Event Scoring, select **Anti-Money Laundering Event Scoring**. Based on your selection, the page refreshes the menus and links across the panes.

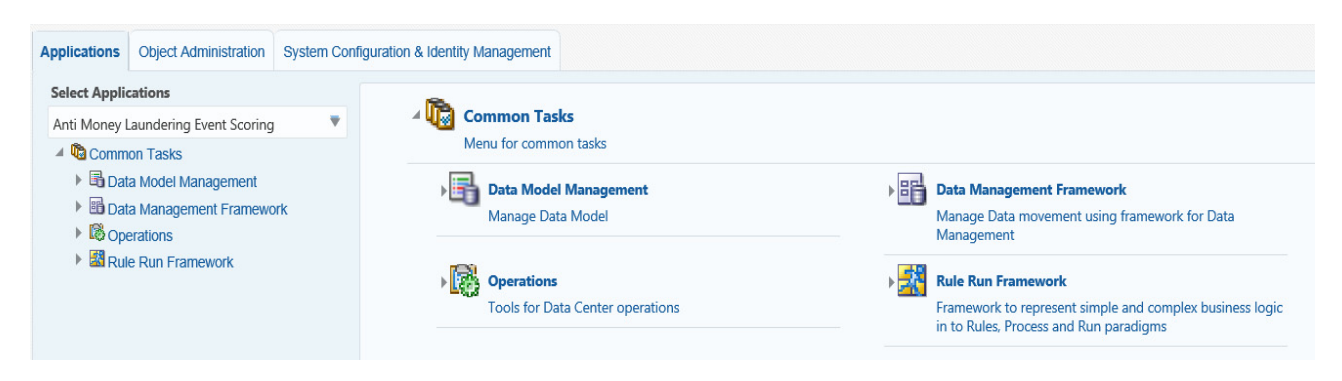

**Figure 4. Applications Tab**

### <span id="page-13-2"></span>**Object Administration Tab**

Object Administration is an integral part of the Infrastructure system and allows system administrators to define the security framework with the capacity to restrict access to the data and metadata in the warehouse, based on a flexible, fine-grained access control mechanism. These activities are mainly done at the initial stage, and then as required. This tab includes information related to the workflow of the Infrastructure Administration process with related procedures to assist, configure, and manage administrative tasks.

The Object Administration tab lists the OFSAA Information Domains created in the OFSAA setup based on the logged in user and mapped OFSAA Application User Groups.

To define or maintain access for an Information Domain, select the required Information Domain from the Select Information Domain drop-down list. Based on your selection, the page refreshes the menus and links across the panes.

| ■▼ 品▼  <br>US-English $\blacksquare$<br><b>ORACLE</b> Financial Services Analytical Applications |                         |                                                                                               | <b>AOADMIN</b> |  |  |
|--------------------------------------------------------------------------------------------------|-------------------------|-----------------------------------------------------------------------------------------------|----------------|--|--|
| <b>Object Administration</b><br>Applications                                                     |                         | <b>System Configuration &amp; Identity Management</b>                                         |                |  |  |
| <b>Select Information Domain</b>                                                                 |                         |                                                                                               |                |  |  |
| <b>AOINFOD</b>                                                                                   | $\overline{\mathbf{v}}$ | <sup>4</sup> Financial Services Analytical Applications Infrastructure                        |                |  |  |
| Financial Services Analytical Applications Inf<br>▶ <b>2</b> Object Administration               |                         | - ©{<br><b>Object Administration</b><br>Tools to define and maintain object access management |                |  |  |

**Figure 5. Object Administration Tab**

### <span id="page-14-0"></span>**System Configuration and Identity Management Tab**

System Configuration and Identity Management is an integral part of the Infrastructure administration process. This tab helps System Administrators to provide security and operational framework required for the Infrastructure.

System Administrators can configure Server, Database, OLAP, and Information Domains, along with other configuration processes such as segment and metadata mapping, segments to securities mapping, and rules setup. The System Configuration is a one-time activity, which helps the System Administrator make the Infrastructure system operational.

The System Configuration and Identity Management tab lists the OFSAA Infrastructure System Configuration and Identity Management modules. These modules work across Applications and Information Domains, so there is no Application or Information Domain drop-down list in this tab.

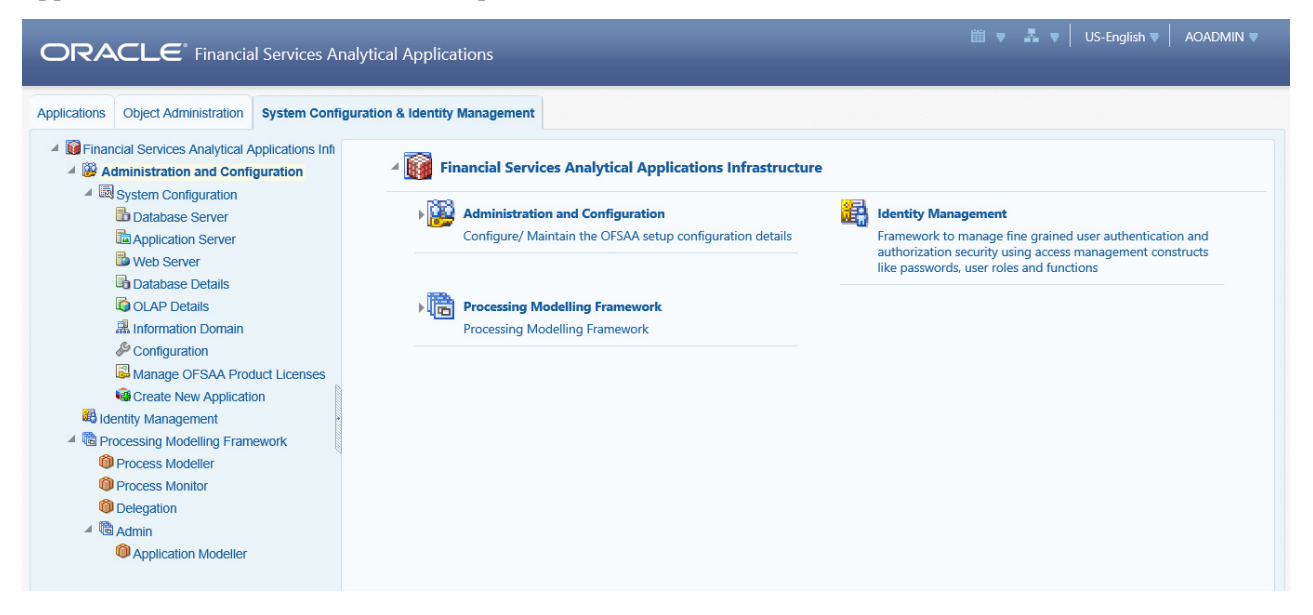

**Figure 6. System Configuration and Identity Management Tab**

Selecting Identity Management allows System Administrators to manage Users, User Groups, and the functions each User or User Group can access. For more information about managing Users and User Groups, see the OFSAAI *[Administration Guide](https://docs.oracle.com/cd/E60058_01/homepage.htm)*.

### <span id="page-15-0"></span>**Change Password**

For security purpose, you can change the password. This section explains how to change password.

To change the password, follow these steps:

1. Navigate to OFSAA Applications page.

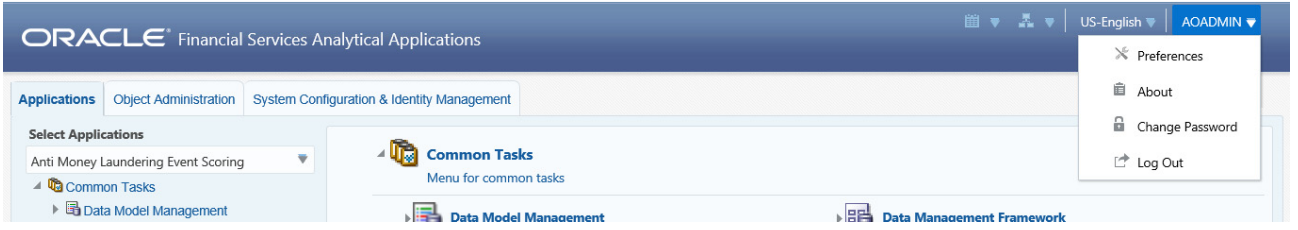

#### **Figure 7. Change Password**

2. Click the User drop-down list and select **Change Password**. The Change Password page is displayed.

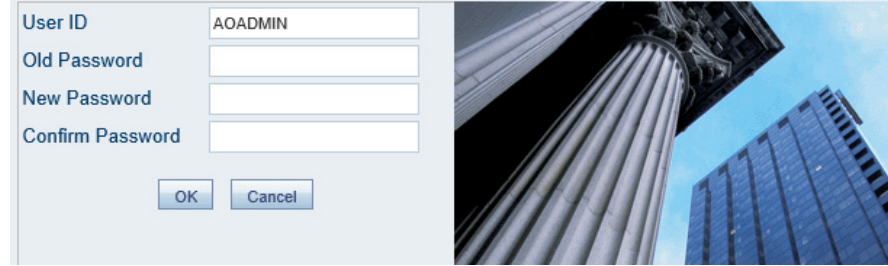

### **Figure 8. Change Password**

- 3. Enter your old and new password in the respective fields.
- 4. Click **OK**. Your password is changed successfully. The application navigates back to the Login page where you can login with the new password.

**Note:** Your password is case-sensitive. If you have problems with the password, verify that the **Caps Lock** key is off. If the problem persists, contact your system administrator.

### <span id="page-15-1"></span>**Copyright Information**

To access copyright information, click the User drop-down list and select **About** in OFSAA login page.

The Copyright text displays in a new window.

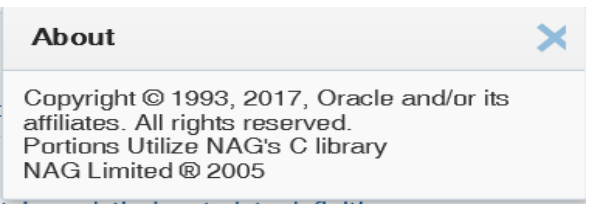

**Figure 9. Copyright Information**

## <span id="page-16-0"></span>*Troubleshooting Your Display*

If you experience problems logging into Oracle Financial Services AMLES or with your display, the browser settings may be incompatible with running OFSAA applications. The following sections provide instructions to set the Web display options for OFSAA applications within Internet Explorer (IE).

**Note:** The following procedures apply to all versions of IE listed in the *[System Requirements](#page-10-1)* section. Separate procedures are listed for each version where differences exist in the locations of settings and options.

This section covers following topics:

- [Enabling JavaScript](#page-16-1)
- **•** [Enabling Cookies](#page-16-2)
- [Enabling Temporary Internet Files](#page-16-3)
- [Enabling File Downloads](#page-17-0)
- [Setting Printing Options](#page-17-1)
- [Enabling Pop-up Blocker](#page-17-2)
- **[Setting Preferences](#page-18-0)**

### <span id="page-16-1"></span>**Enabling JavaScript**

JavaScript must be enabled in the browser. To enable JavaScript, follow these steps:

1. From the Tools menu, click **Internet Options**.

The Internet Options dialog box displays.

- 2. Click the **Security** tab.
- 3. Click the **Local Intranet** icon as your Web content zone.
- 4. Click **Custom Level**.

The Security Setting - Local Intranet Zone dialog box displays.

- 5. In the Settings list and under the Scripting setting, ensure that Enable is selected for all options.
- 6. Click **OK,** then click **OK** again to exit the Internet Options dialog box.

### <span id="page-16-2"></span>**Enabling Cookies**

Cookies must be enabled. If you have problems troubleshooting your display, contact your System Administrator.

### <span id="page-16-3"></span>**Enabling Temporary Internet Files**

Temporary Internet files are pages that you view on the Internet and store in a folder for quick viewing later. You must adjust this setting to always check for new versions of a stored page. To adjust your Temporary Internet File settings, follow these steps:

1. From the Tools menu, click **Internet Options**.

The Internet Options dialog box displays.

2. On the General tab, click **Settings**.

The Website Data Settings dialog box displays.

- 3. Select the **Every time I visit the webpage** option.
- 4. Click **OK**, then click **OK** again to exit the Internet Options dialog box.

### <span id="page-17-0"></span>**Enabling File Downloads**

File downloads must be available. To enable file downloads, follow these steps:

1. From the Tools menu, click **Internet Options**.

The Internet Options dialog box displays.

- 2. Click the **Security** tab.
- 3. Click the **Local Intranet** icon as your Web content zone.
- 4. Click **Custom Level**.

The Security Setting - Local Intranet Zone dialog box displays.

- 5. Under the Downloads section, ensure that **Enable** is selected for all options.
- 6. Click **OK**, then click **OK** again to exit the Internet Options dialog box.

### <span id="page-17-1"></span>**Setting Printing Options**

Printing background colors and images must be enabled. To enable this option, follow these steps:

1. From the Tools menu, click **Internet Options.**

The Internet Options dialog box displays.

- 2. Click the **Advanced** tab.
- 3. In the Settings list, under the Printing setting, click **Print background colors and images**.
- 4. Click **OK** to exit the Internet Options dialog box.

**Tip:** For best display results, use the default font settings in your browser.

### <span id="page-17-2"></span>**Enabling Pop-up Blocker**

Some users may experience difficulty running the Oracle Financial Services AMLES application when the IE Pop-up Blocker is enabled. It is recommended to add the URL of the application to the *Allowed Sites* in the Pop-up Blocker Settings in the IE Internet Options.

To enable Pop-up Blocker, follow these steps:

1. From the Tools menu, click **Internet Options**.

The Internet Options dialog box displays.

- 2. Click the **Privacy** tab.
- 3. In the Pop-up Blocker setting, select the **Turn on Pop-up Blocker** option**.**

The **Settings** is enabled.

- 4. Click **Settings** to open the Pop-up Blocker Settings dialog box.
- 5. In the Pop-up Blocker Settings dialog box, enter the URL of the application in Address of website to allow.
- 6. Click **Add**.

The URL appears in the Allowed sites list.

- 7. Click **Close**, then click **Apply** to save the settings.
- 8. Click **OK** to exit the Internet Options dialog box.

### <span id="page-18-0"></span>**Setting Preferences**

The Preferences section enables you to set your OFSAA Home Page.

To access this section, follow these steps:

1. Click **Preferences** from the drop-down list in the top right corner, where the user name is displayed. The Preferences screen is displayed.

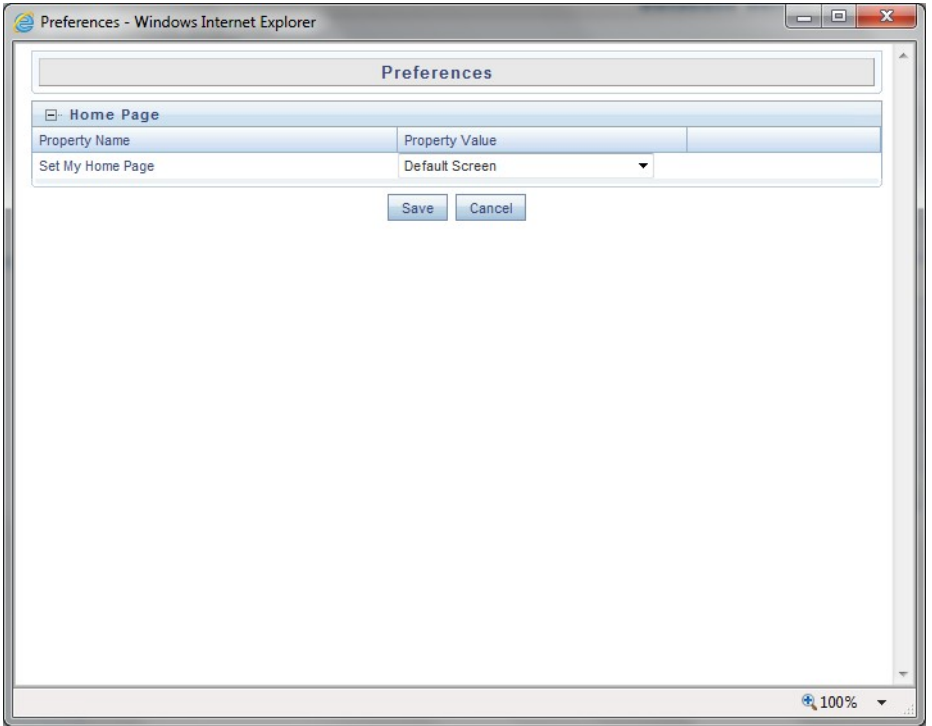

#### **Figure 10. Preference screen.**

2. In the Property Value drop-down list, select the application which you want to set as the Home Page.

**Note:** Whenever new application is installed, the related value for that application is found in the drop-down list.

3. Click **Save** to save your preference.

### **2—Getting Started**

## <span id="page-20-4"></span><span id="page-20-0"></span>**CHAPTER 3** *Managing User Administration*

This chapter provides instructions to set up and configure the Security Management System (SMS) to support AMLES application's user authentication and authorization functions.

The following sections are covered in this chapter:

- [About User Administration](#page-20-1)
- [Administrator User Privileges](#page-20-2)
- [User Provisioning Process Flow](#page-20-3)
- [Managing User Administration](#page-21-1)

## <span id="page-20-1"></span>*About User Administration*

User administration involves creating and managing users and providing access based on their roles. This chapter discusses the following:

- Administrator permissions
- Creating and mapping users and user groups
- Loading and mapping security attributes

## <span id="page-20-2"></span>*Administrator User Privileges*

*[Table 2](#page-20-6)* lists the access permissions of the AMLES administrator.

<span id="page-20-6"></span>**Table 2. Access Permissions for Administrators**

| <b>Privileges</b>                   | <b>AMLES Administrator</b> |
|-------------------------------------|----------------------------|
| <b>User Security Administration</b> |                            |
| <b>Excel Upload</b>                 |                            |
| Web Service Configuration           |                            |
| <b>Common Web Service</b>           |                            |
| Preferences                         |                            |
| <b>User Administration</b>          |                            |

## <span id="page-20-3"></span>*User Provisioning Process Flow*

*Table 3* lists the various actions and associated descriptions of the user administration process flow.

### <span id="page-20-5"></span>**Table 3. User Provisioning Process Flow**

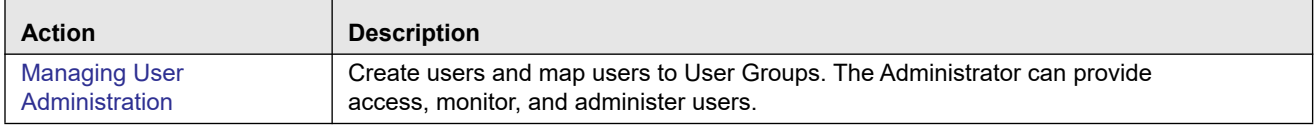

### <span id="page-21-0"></span>**Requirements to Access AMLES Application**

A user gains access to the AMLES application based on the authentication of a unique user ID and password.

To access the AMLES application, you must fulfill the following conditions:

**Table 4. Requirements**

| <b>Applications</b>                              | <b>Conditions</b>                                                                                                    |
|--------------------------------------------------|----------------------------------------------------------------------------------------------------|
| Anti-Money<br>Laundering<br><b>Event Scoring</b> | • Set of policies that associate functional roles with access to specific system functions<br>Access to one or more business domains<br>$\bullet$ |
| Administration<br>Tools                          | Set of policies that associate the admin functional role with access to specific system functions                                                 |

## <span id="page-21-1"></span>*Managing User Administration*

This section allows you to create, map, and authorize users and define restricted access to the AMLES application.

## <span id="page-21-2"></span>**Managing Identity and Authorization**

This section explains how to create a user and provide access to the AMLES application.

This section covers the following topics:

- [Managing Identity and Authorization Process Flow](#page-21-3)
- [Creating and Authorizing a User](#page-22-0)
- [OFS Anti Money Laundering Event Scoring application uses four-eyes functionality to provide two levels of](#page-23-3)  [maker and checker to create and approve execution runs. The two levels of users are defined as creators and](#page-23-3)  approvers. For example, if your user profile is mapped to a Creator role, you can create an execution run and [request for deployment, which has to be approved by a user with Approver role.](#page-23-3)

### <span id="page-21-3"></span>**Managing Identity and Authorization Process Flow**

*[Figure 11](#page-21-4)* shows the process flow of identity management and authorization.

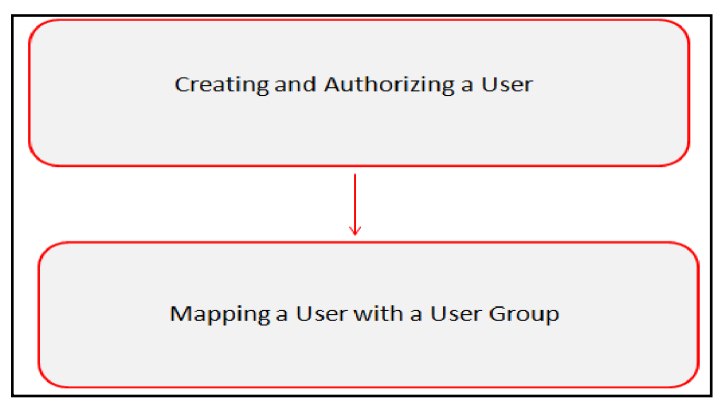

<span id="page-21-4"></span>**Figure 11. Managing Identity and Authorization Process Flow**

*Table 5* lists the various actions and associated descriptions of the user administration process flow:

| <b>Action</b>                                                                                                    | <b>Description</b>                                                                                                    |
|----------------------------------------------------------------------------------------------------|----------------------------------------------------------------------------------------------------|
| Creating and Authorizing a<br><b>User</b>                                                                                                    | Create a user. This involves providing a user name, user designation, and dates<br>between which the user is active in the system. |
| <b>OFS Anti Money</b><br><b>Laundering Event Scoring</b><br>application uses four-eyes<br>functionality to provide two<br>levels of maker and<br>checker to create and | Map a user to a user group. This enables the user to have certain privileges of the<br>mapped user group.                          |

<span id="page-22-2"></span>**Table 5. Administration Process Flow**

### <span id="page-22-0"></span>**Creating and Authorizing a User**

The SYSADMN and SYSAUTH roles can be provided to users in the AMLES application. User and role associations are established using the Security Management System (SMS) and are stored in the Config Schema. User security attribute associations are defined using Security Attribute Administration.

For more information on creating and authorizing a user, see *Chapter 9*, in *[Oracle Financial Services Analytical](http://docs.oracle.com/cd/E60058_01/homepage.htm)  [Applications Infrastructure User Guide](http://docs.oracle.com/cd/E60058_01/homepage.htm)*.

### <span id="page-22-1"></span>**Load User Configuration Data into CSSMS\_ATTRIB\_MAST table Using Excel Upload**

To load user configuration data, follow these steps:

- 1. Navigate to Anti-Money Laundering Event Scoring, go to Common Tasks.
- 2. Select **Unified Metadata Manager.** Click **Data Entry Forms and Queries**.
- 3. Click **Upload**. Select **Config Schema Upload**.
- 4. Select the CSSMS\_ATTRIB\_MAST table in the **Select the table** drop-down list.
- 5. In **Select the File to Upload** field, click **Browse**. In **Choose File to Upload** window, specify the path of the data file (Microsoft Excel 2003/2007) which you want to upload. The CSSMS\_ATTRIB\_MAST.xlsx will be available in the /STAGE/ExcelUpload/TEMPLATE path inside the ftpshare folder.
- 6. Click **Select the Sheet** button, the Sheet Selector pop-up window is displayed. Select the required sheet from the drop-down list and click OK. If the excel contains multiple sheets, select the sheet from which data is to be uploaded. Else, by default the first sheet data is selected for upload.
- 7. In the Upload Type options, select one of the following:
	- Incremental: In this type of upload, the data in Excel sheet is inserted / appended to the target database object. The upload operation is successful only when all the data in the selected Excel Sheet is uploaded. In case of an error, the uploaded data will be rolled back.
	- Complete: In this type of upload, the data present in the selected database object is overwritten with the data selected Excel sheet. In case of an error, data in the selected database object will be reverted back to its original state.
- 8. Select Upload. If you have selected Complete upload type, you must need confirm to overwrite data in the confirmation dialog.

#### **3—Managing User Administration**

### <span id="page-23-0"></span>**Creating or Editing User**

To create or edit user, follow these steps:

- 1. Create or Edit the user for which you must map the Security Attributes. For more information on creating and authorizing a user, see *Chapter 9*, in *[Oracle Financial Services Analytical Applications Infrastructure User Guide](http://docs.oracle.com/cd/E60058_01/homepage.htm)*.
- 2. After updating the fields, click **Save**.

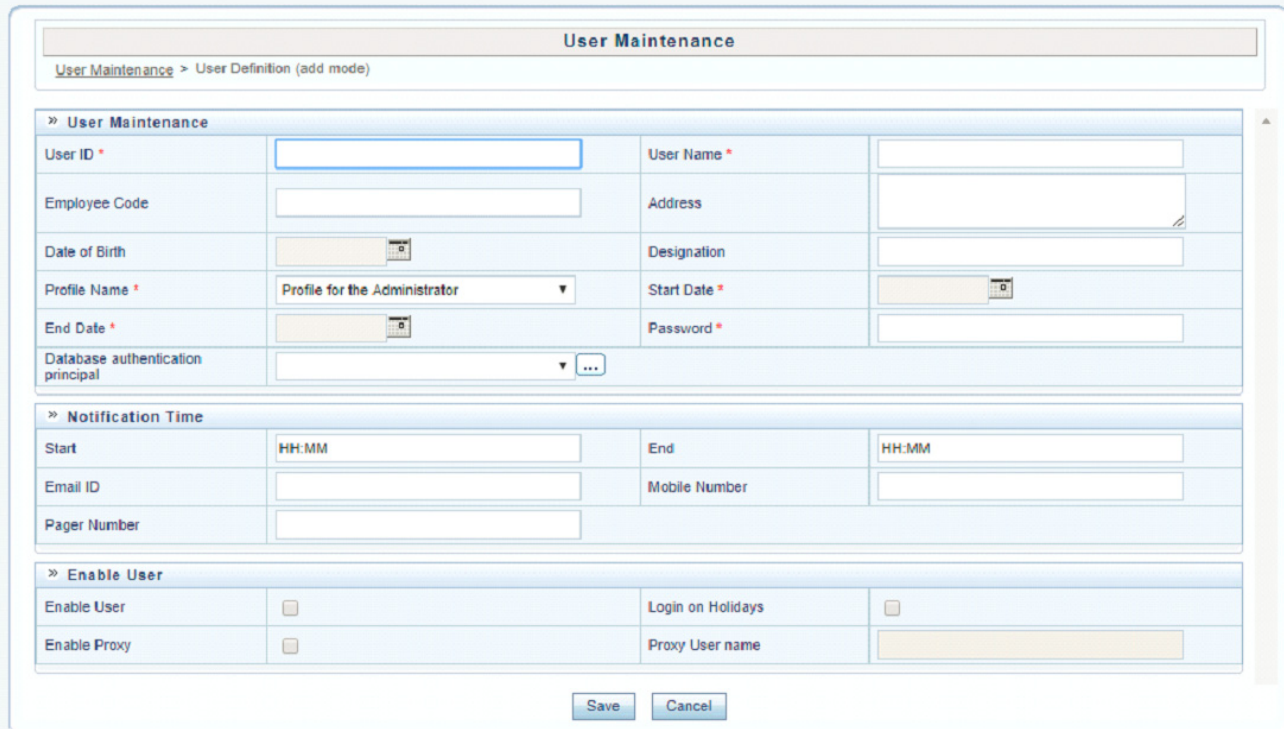

### **Figure 12. User Maintenance**

### <span id="page-23-1"></span>**Understanding User Roles in OFS Anti Money Laundering Event Scoring**

<span id="page-23-3"></span>OFS Anti Money Laundering Event Scoring application uses four-eyes functionality to provide two levels of maker and checker to create and approve execution runs. The two levels of users are defined as creators and approvers. For example, if your user profile is mapped to a Creator role, you can create an execution run and request for deployment, which has to be approved by a user with Approver role.

### <span id="page-23-2"></span>**Mapping a User with a User Group**

This section explains how to map Users and User Groups. With this, the user will have access to the privileges as per the role. The SYSADMN user maps a user to a user group in the AMLES application.

*[Table 6](#page-23-4)* describes the Anti-Money Laundering Event Scoring User Roles and corresponding User Groups.

<span id="page-23-4"></span>**Table 6. Anti-Money Laundering Event Scoring Roles and User Groups** 

| <b>Role</b>      | <b>Group Name</b> | <b>User Group Code</b> |
|------------------|-------------------|------------------------|
| AO Administrator | AO Admin Group    | AOADMNGRP              |
| AO Approver      | AO Approver Group | AOAPPROVERGRP          |

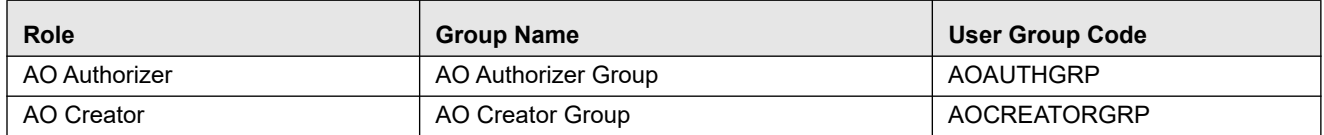

### **Table 6. Anti-Money Laundering Event Scoring Roles and User Groups (Continued)**

### **3—Managing User Administration**

## <span id="page-26-2"></span><span id="page-26-0"></span>**CHAPTER 4** *Configuring the Application*

This chapter provides the details of AMLES batch run. It involves loading batch execution data from the Rule Run Framework and executing the batch from Operations for the application to be ready for users.

This chapter includes the following sections:

- [Starting a Batch Run and Loading Batch Execution Data](#page-26-1)
- [Running Batch Execution](#page-28-0)

### <span id="page-26-1"></span>*Starting a Batch Run and Loading Batch Execution Data*

Start a batch run and load the batch execution data to prepare the historical data for users.

**Note:** To execute a batch, do not start two batches simultaneously for the same processing group.

To start the batch run and load batch execution data, follow these steps:

- 1. Log in to the OFSAA Application with your credentials to view the Applications window.
- 2. Click **Anti Money Laundering Event Scoring** from the Applications window. Alternatively, you can click the link in the left menu.
- 3. Click **Common Tasks** displayed on the left menu to display *Rule Run Framework*.
- 4. Click **Rule Run Framework** to display the various menu items.
- 5. Click **Run**. The Run window is displayed with the available Processes.

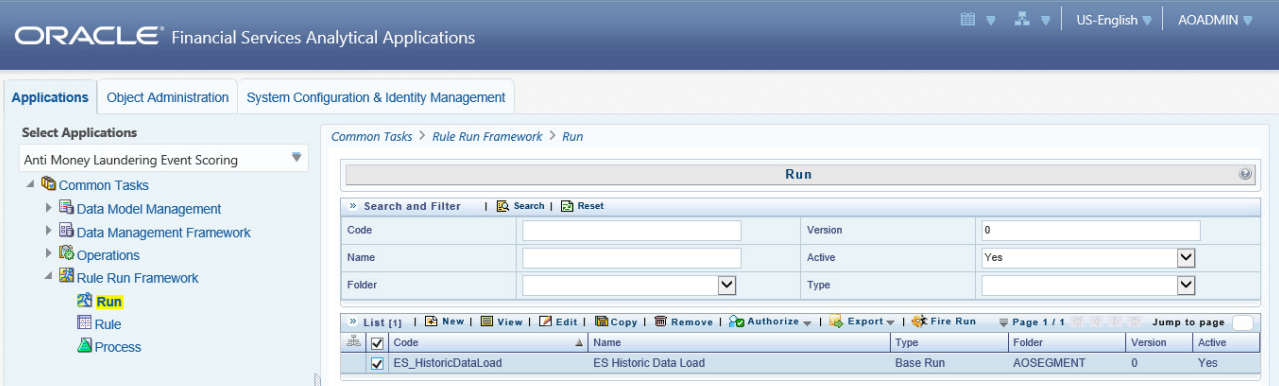

#### **Figure 13. Application List**

6. Go to the List section. Select a run, for example (ES\_HistoricDataLoad).

7. Click **Fire Run** to load the batch execution data. The Fire Run window is displayed.

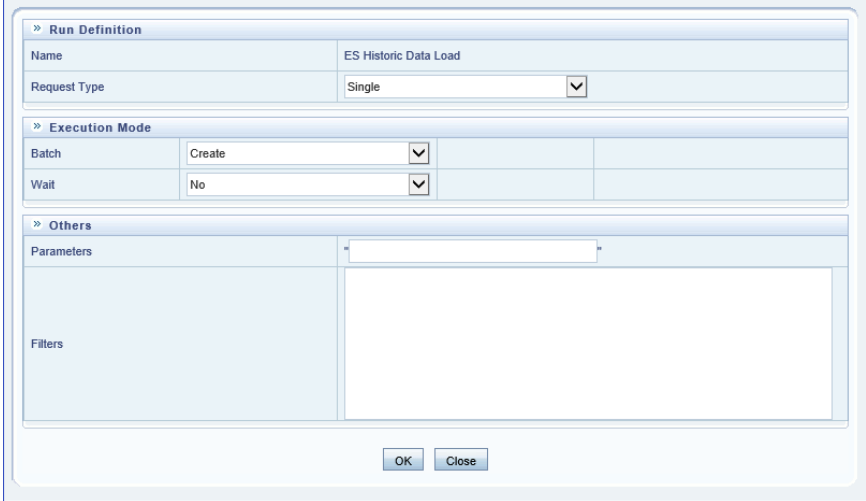

#### **Figure 14. Fire Run Window**

8. Enter the following details:

### **Table 7. Adding Fire Run Details**

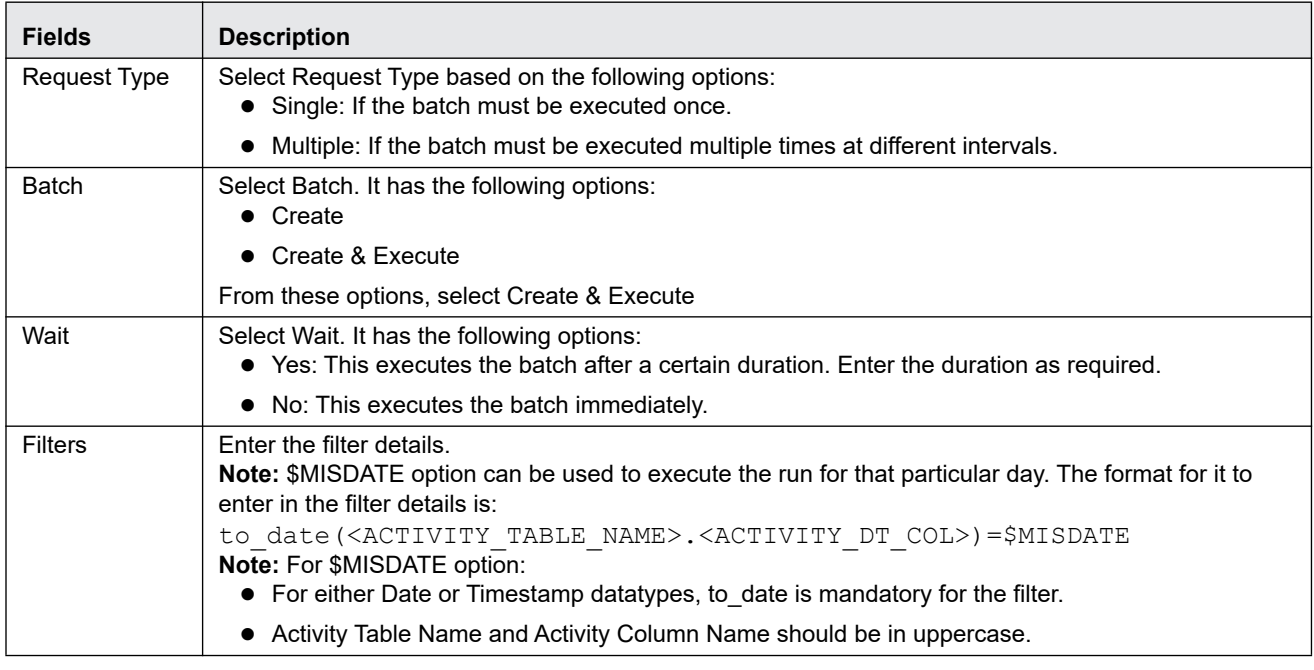

9. Click **OK** to run the batch. The following message is displayed: *Batch Execution is in progress*.

**Note:** If batch execution fails, then see the batch details in Batch Monitor. For more information on Batch Monitor, see the *[Oracle Financial Services Analytical Applications Infrastructure User Guide](https://docs.oracle.com/cd/E60058_01/homepage.htm)*.

10. Once the batch is triggered, check for completion and perform the steps described in the next section.

## <span id="page-28-0"></span>*Running Batch Execution*

Run the Batch Execution to load the data for users.

**Note:** It is mandatory to name the folders where the data is stored in the format YYYYMMDD (for example, 20180115 for 15 January, 2018). Naming the folders in other formats will not generate the data for the Batch Execution Run.

To run the batch execution process, follow these steps:

- 1. Log in to the OFSAA Application with your credentials to view the Applications window.
- 2. Click **Anti Money Laundering Event Scoring** from the Applications window. Alternatively, you can click the link in the left menu.
- 3. Click **Common Tasks** displayed on the left menu to display *Operations*.
- 4. Click **Operations** to display the various menu items for administration operations.
- 5. Click **Batch Execution** to view the *Batch Execution* window. On this window, select the **Batch ID** AOINFO\_xxx (where xxx is a multi-digit identifier).
- 6. Click the date-picker and select the date for the batch execution data from the **Information Date** section.
- 7. Click **Execute Batch** to execute the batch runs for Batch ID.

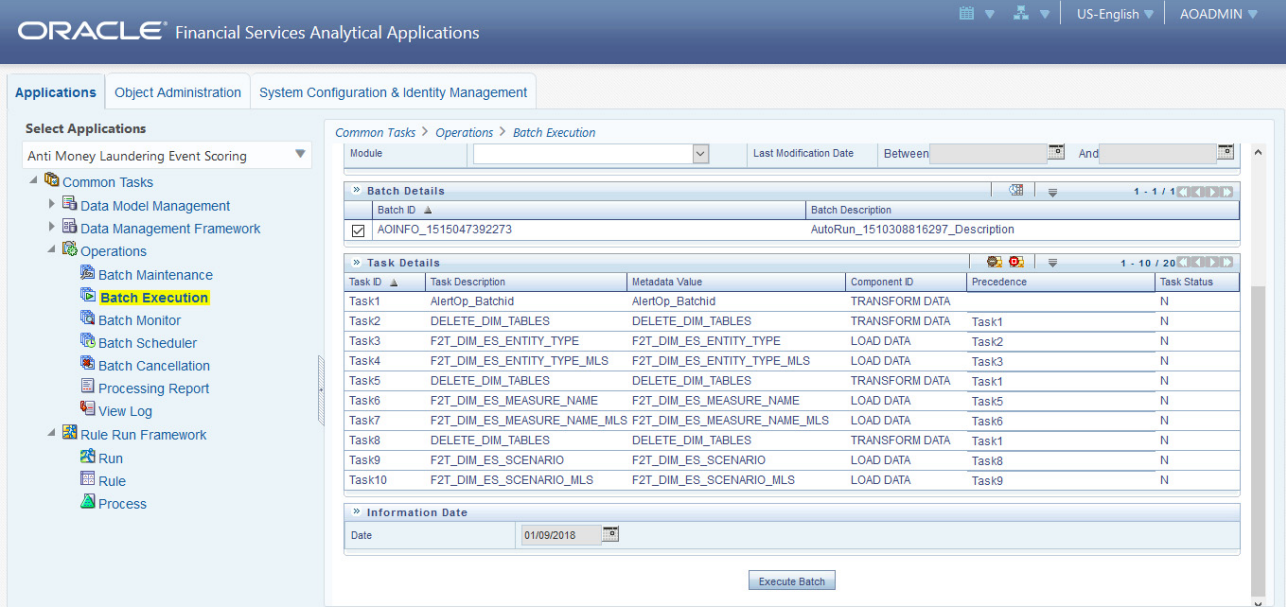

The following table provides details for the batch execution load into the application database:

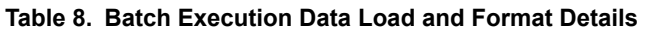

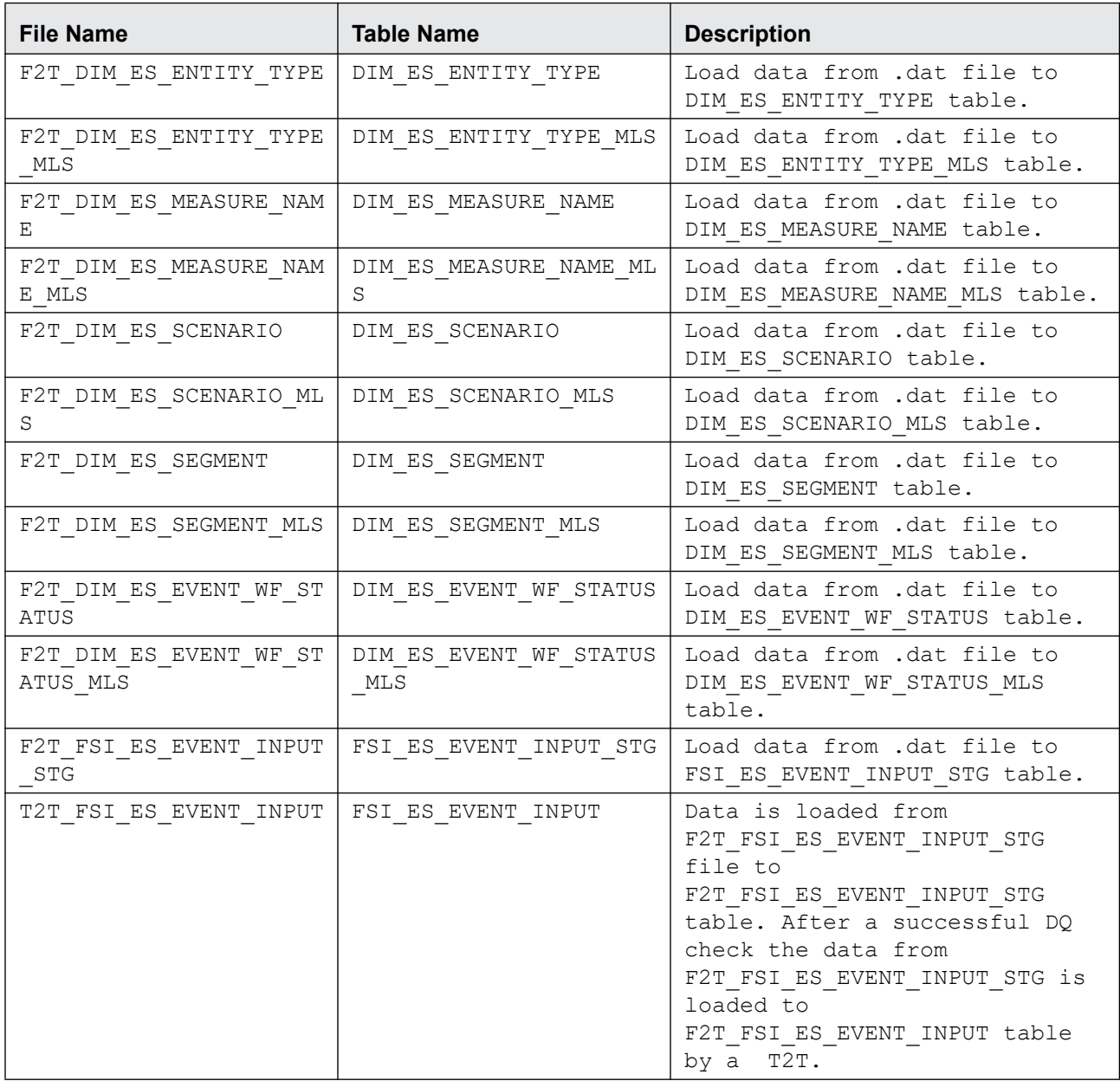

The following table provides details for the data format for the flat files that load batch execution data into the application database:

Note: The character  $\sim$  denotes a space in the Data Format.

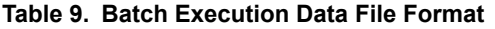

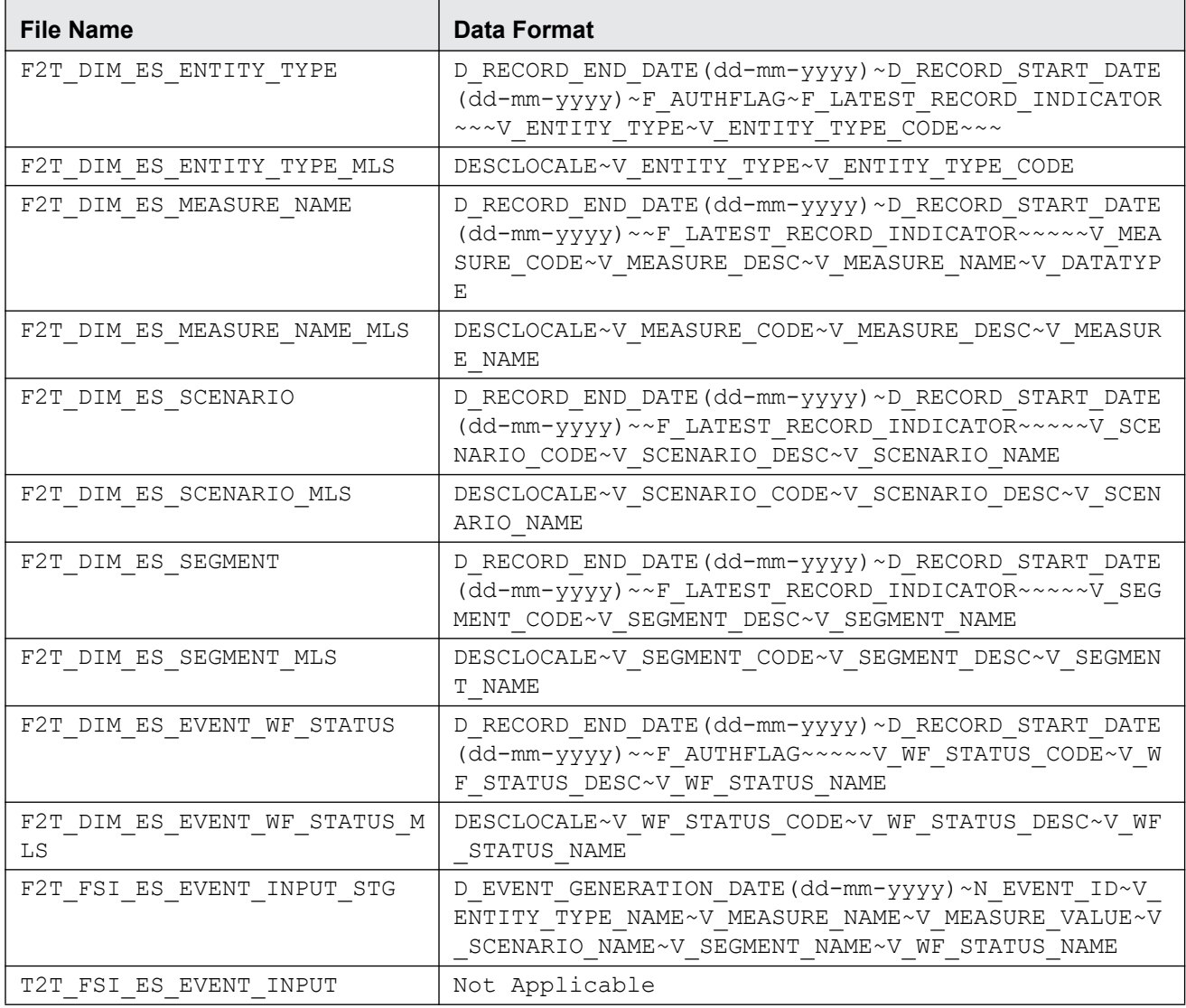

### **4-Configuring the Application**

## <span id="page-32-2"></span><span id="page-32-0"></span>**CHAPTER 5** *Configuring Administration Tools*

This chapter provides instructions for configuring parameters specific to administration tools and it .

This chapter covers the following topics:

- **•** [Configuring Administration Tools](#page-32-1)
- **•** [Configuring Application Server](#page-33-0)

## <span id="page-32-1"></span>*Configuring Administration Tools*

This parameter specifies the web application context and URL of the admin tools application. Follow these steps if the admin tools deployed web application context and URL were different from the default values populated by the Installer.

- 1. Open the Manage Common Parameters screen.
- 2. Select **Used for Design** from the Parameter Category drop-down list.
- 3. Select **Admin Tool** from the Parameter Name drop-down list.
- 4. Edit the required parameter details and click **Save**. A confirmation dialog box appears asking: *Would you like to Save these actions?*
- 5. Click **OK**. A Confirmation dialog box appears with the message: *Update Operation Successful*.
- 6. Click **OK**. The Manage Common Parameters page is displayed.

[Table 10](#page-32-3) describes the attributes which should be configured for enabling and using the administration tools.

### <span id="page-32-3"></span>**Table 10. Configuring Administration Tools**

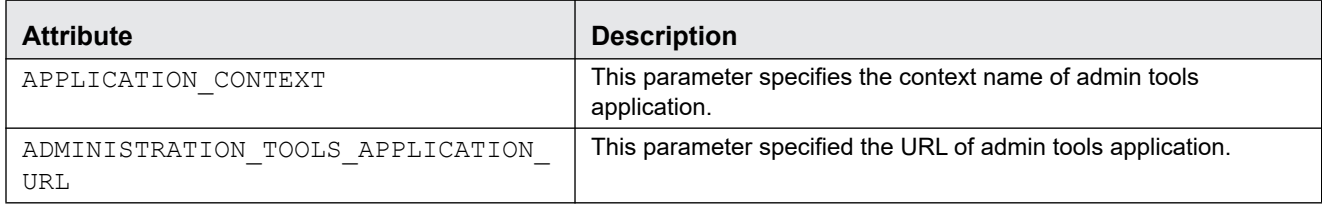

## <span id="page-33-0"></span>*Configuring Application Server*

This parameter specifies the OFSAAI Application Server IP Address and Java Port.

Follow these steps if in case the values were different from the default values populated by the Installer.

- 1. Open the Manage Common Parameters screen.
- 2. Select **Used for Design** from the Parameter Category drop-down list.
- 3. Select **Application Server** from the Parameter Name drop-down list.
- 4. Edit the required parameter details and click **Save**. A confirmation dialog box appears asking: *Would you like to Save these actions?*
- 5. Click **OK**. A Confirmation dialog box appears with the message: *Update Operation Successful*.
- 6. Click **OK**. The Manage Common Parameters page is displayed.

[Table 11](#page-33-1) describes the attributes to be configured for setting the application server.

<span id="page-33-1"></span>**Table 11. Configuring Application Server** 

| <b>Attribute</b>               | <b>Description</b>                                                                                                    |
|--------------------------------|----------------------------------------------------------------------------------------------------|
| <b>Application Server IP</b>   | This parameter specifies Oracle Financial Services Analytical Applications<br>Infrastructure Application server IP address/server name details required for admin<br>tools. |
| <b>Application Server Port</b> | This parameter specifies Oracle Financial Services Analytical Applications<br>Infrastructure Application server port details required for admin tools.                      |

## <span id="page-34-4"></span><span id="page-34-0"></span>**CHAPTER 6** *Configuring Web Application*

As an Oracle Financial Services Administrator you can customize features in the Web Application UI. This chapter contains information about configuring session time out.

### <span id="page-34-1"></span>*Configuring the Session Timeout Setting*

This section describes the following topics:

- [Configuring the Session Timeout Setting](#page-34-2)
- [Configuring the Session Timeout Setting for Admin Tools](#page-34-3)

### <span id="page-34-2"></span>**Configuring the Session Timeout Setting**

As an Oracle Financial Services Administrator, you can set the inactive web application users to automatically log off by setting the number of minutes that a user can remain inactive. This results in automatic user log-off that terminates the user's session.

For more information on how to set the duration before logout for inactive sessions, see the *[Oracle Financial Services](https://docs.oracle.com/cd/E60058_01/homepage.htm)  [Analytical Applications Infrastructure User Guide](https://docs.oracle.com/cd/E60058_01/homepage.htm).*

### <span id="page-34-3"></span>**Configuring the Session Timeout Setting for Admin Tools**

As Oracle Financial Services Administrator, you can optionally log off inactive Web Application users by establishing a set number of minutes that a user can remain inactive. This results in automatic user log-off that terminates the user's session.

To modify the idle session timeout for idle or inactive users, follow these steps:

1. Open the web.xml file associated with the WebLogic or WebSphere application.

You can find this file in the WEB-INF directory under each Web application in the Oracle Financial Services installation.

2. Modify the XML code within the file that contains <session-config> in its <session-descriptor> entry.

Do this by setting the <session-timeout> part of the entry so that the number of minutes equals the current quantity of minutes of inactivity that result in a logoff.

3. Save the changes.

After setting the parameter to 30 minutes, the edited XML code should look similar to the following:

```
<session-config>
<session-timeout>30</session-timeout>
</session-config>
```
### **6-Configuring Web Application**

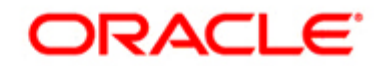